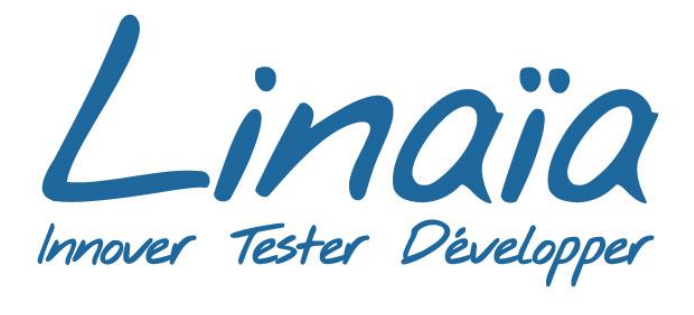

# User documentation **CNRS**

 $\bullet$ 

ė

TimeLineJs improvement

 $\bullet$ 

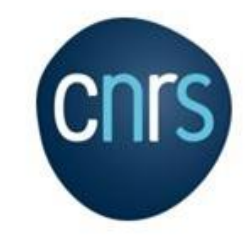

### **Contents**

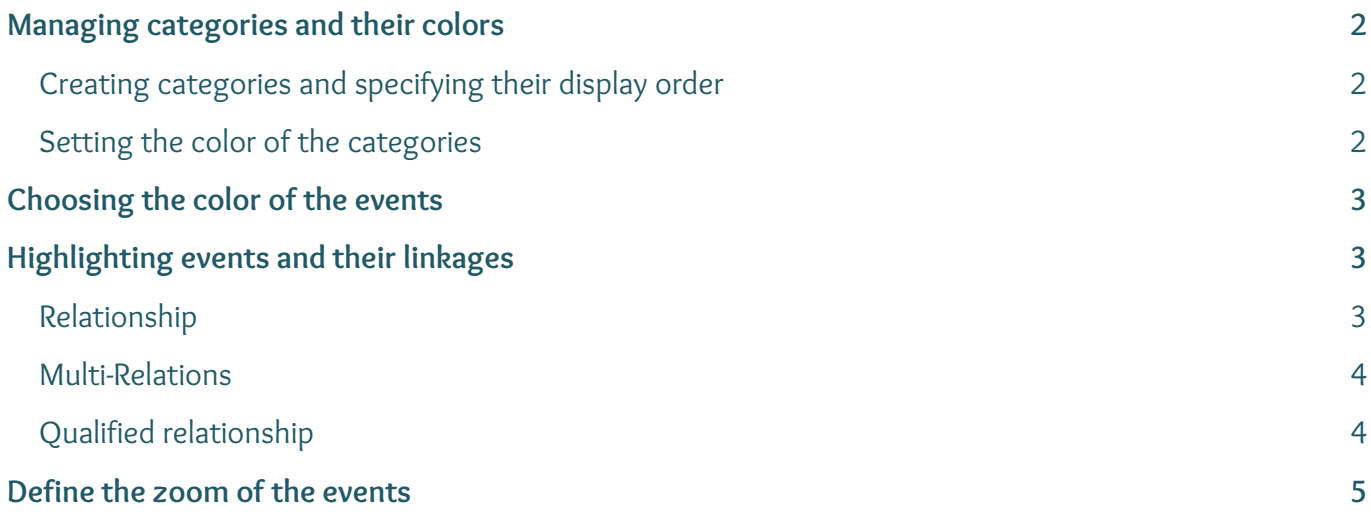

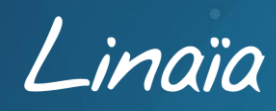

# <span id="page-2-0"></span>Managing categories and their colors

#### <span id="page-2-1"></span>**Creating categories and specifying their display order**

The order of the categories is defined in the Google Sheets file, at the very beginning of the table, starting with line 1.

Create rows, fill in the **Group** column with the category titles, then specify the order in the **GroupOrder** column.

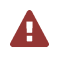

It is necessary to enter a date in the Year column. This date is not displayed on the timeline, but it determines the start of the timeline.

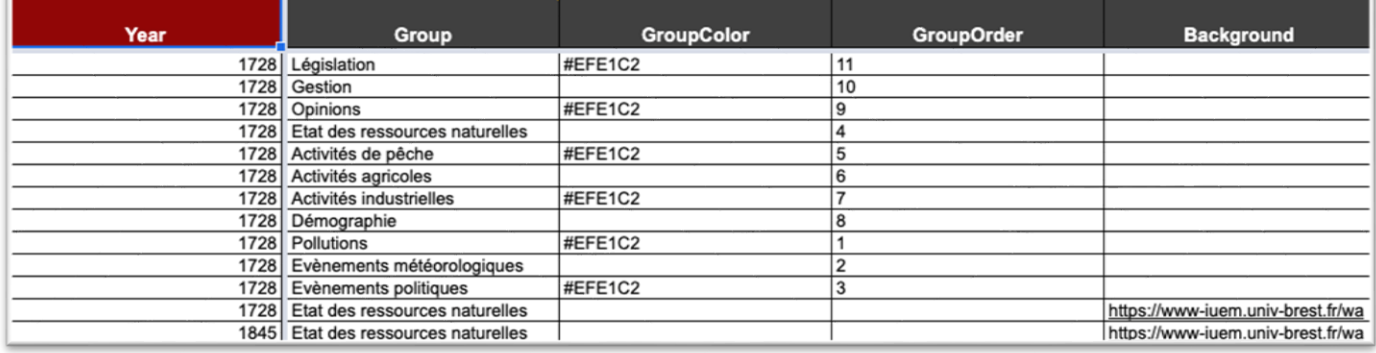

#### <span id="page-2-2"></span>**Setting the color of the categories**

In the Google Sheets file, it is possible to define the background color of the rows in each category.

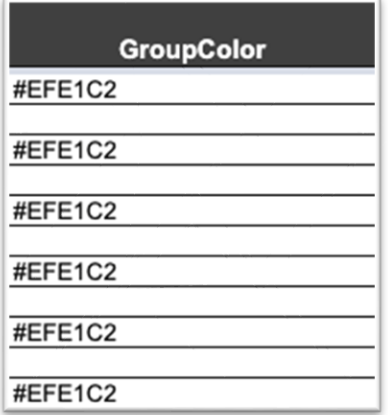

This color is defined in the **GroupColor** column, the color must be written in hexadecimal format #RRGGBB.

In the example shown here, the color brown  $*$  **EFE1C2** will be displayed in every second row.

Without specifying a color in the **GroupColor** column, the category rows will be displayed alternately in gray and white.

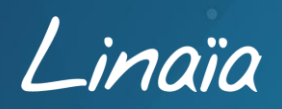

# <span id="page-3-0"></span>Choosing the color of the events

The background color of the event "boxes" is specified in the Google Sheets file.

The color is defined in the **MarkerColor** column, it must be in hexadecimal format #RRGGBB, for example #8db5a1 .

If no color is specified, the event boxes will be displayed with the default background color (gray). This default color can be set in the Timeline style file (css).

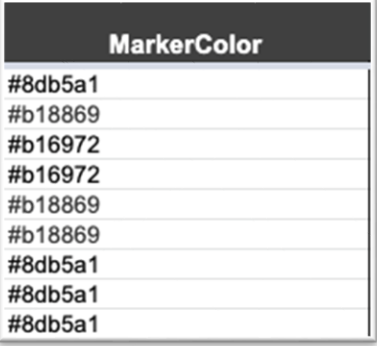

# <span id="page-3-1"></span>Highlighting events and their linkages

In order to highlight and link events, it is necessary to understand the relationships between them. To organize the relationships, each event must have a unique identifier in the **n°ID** column.

#### <span id="page-3-2"></span>**Relationship**

Each event can be the parent and/or child of another event. This relationship is defined in the Google Sheets file thanks to two columns:

- **8** The column **parentOf parent** of...
- **O** The column childOf child of...

In the example below, **E0035** is the parent of **E0034** and **E0034** is the child of **E0035**.

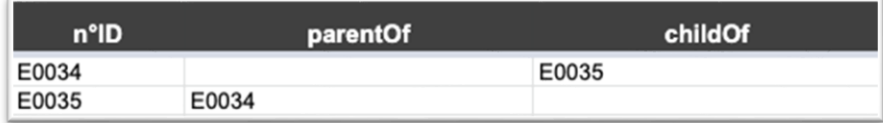

Thus, when the event **E0035** is clicked in the Timeline, all other events will be faded out to show only the events linked to it and indicated in the **parentOf** and **childOf** columns.

In this example, **E0034** is "La pêche au....." and **E0035** is "Engouement pour la prairie en r...".

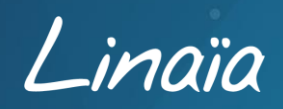

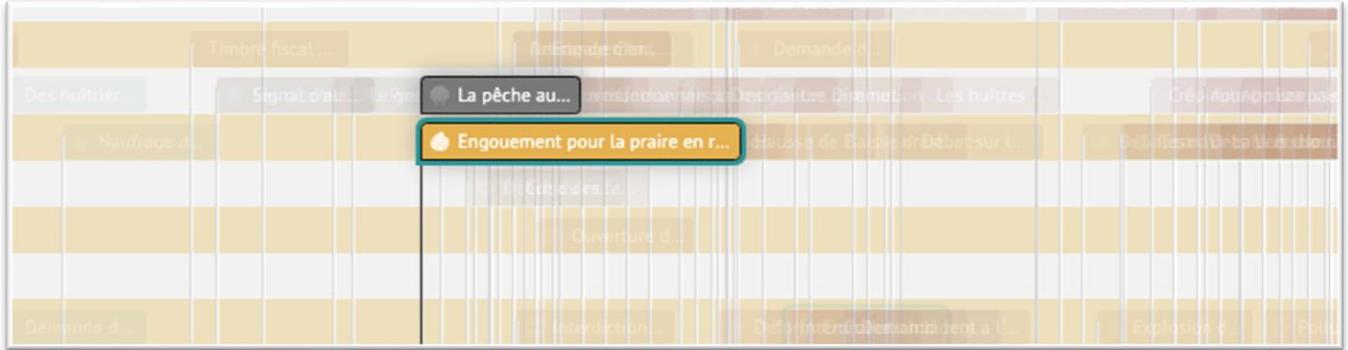

Note: the box of the event **E0035** is surrounded by a **blue** frame, this means that this event is "a  $\mathbf{A}$ parent", i.e. that it is at the origin of other events. This makes it possible to distinguish parents from children.

#### <span id="page-4-0"></span>**Multi-Relations**

A

An event can have several parent or child relationships.

Thus all relationships can be mentioned, just separate the event identifiers by a comma or a semi-colon in the dedicated columns.

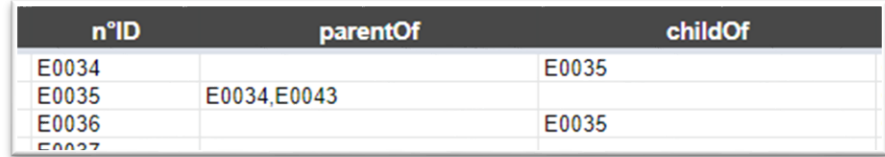

Note: when clicking on one of the children of **E0035**, for example **E0036**, all the children of **E0035**  are highlighted.

#### <span id="page-4-1"></span>**Qualified relationship**

In order to qualify the relationship between a parent and a child in the Google Sheets file, the **TypeOfLink** column must be completed. The choice of the wording of the relationship is completely free.

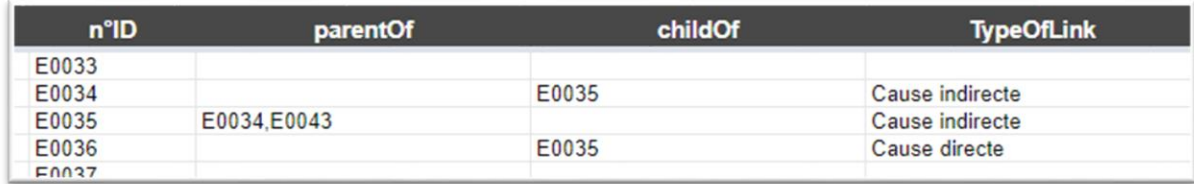

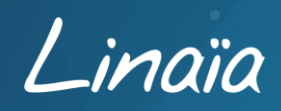

When clicking on event **E0036** "La pêche aux coquilles...", and then moving the mouse over event **E0035**, a Tooltip appears with the information qualifying the relationship.

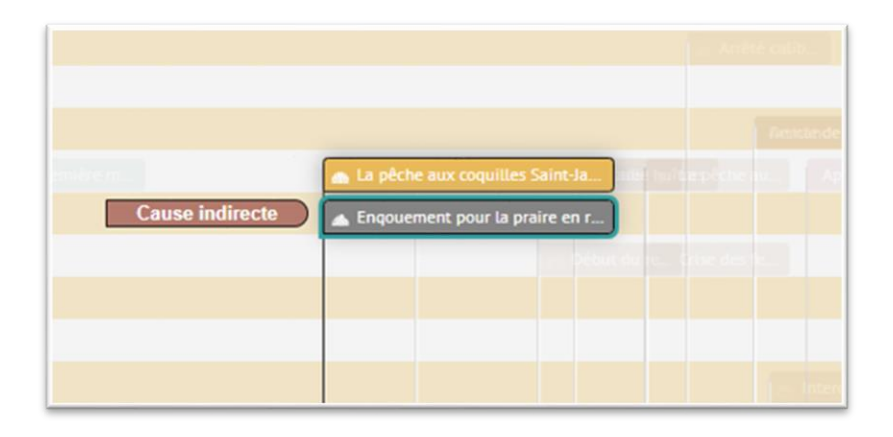

### <span id="page-5-0"></span>Define the zoom of the events

A specific zoom level can be defined for the visualization of an event when it is clicked. This must be specified in the **ZoomOnClick** column of the Google Sheets table with a value between 0 and 10. This value corresponds to the rank in a list of 10 zoom levels. The list of zoom levels is available in the options of the index.html file at the zoom\_sequence line.

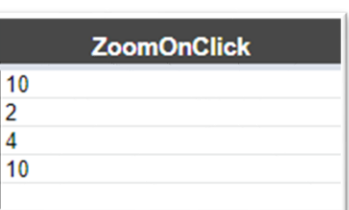

To have additional zoom values, for example from  $0$  to 14, just add new values in the zoom\_sequence line.

In the example below, the interval is between 0 and 14 with the value of zoom\_sequence: [0.5,1,2,3,5,8,13,21,34,55,89,144,233,377,610]

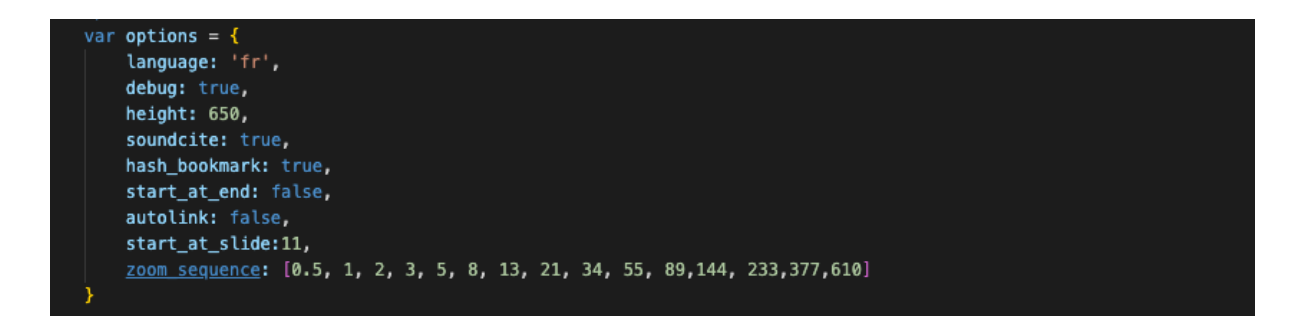

Note: the choice of the value for each of the zoom levels is free, however following the [Fibonacci](https://www.nationalgeographic.fr/sciences/mathematiques-la-fascinante-suite-de-fibonacci-et-le-nombre-dor#:~:text=En%20math%C3%A9matiques%2C%20la%20suite%20de,%2C%2013%2C%2021%20et%2034) sequence is recommended.

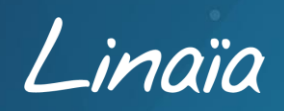